## Stručná referenční příručka k řešení Cisco TelePresence TRC 6 (CE9.9)

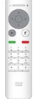

Volání ze seznamu kontaktů v velání v velání v velání v Uskutečnění hovoru pomocí iména, čísla nebo adresy zahájení videokonference Pomocí kláves Pomocí kláves Během hovoru 1 1 1 se šipkou se šipkou přejděte k na dálkovém na dálkovém možnosti Přidat ovládání ovládání a stiskněte 11:28 11:28 přejděte přejděte k tlačítko OK na dálkovém k zelenému zelenému tlačítku Volat. tlačítku Volat. ovládání. Na dálkovém Na dálkovém Aktuální hovor  $\bullet$  $\bullet$  $\bullet$  $\bullet$ ovládání ovládání bude přidržen. stiskněte tlačítko stiskněte tlačítko OK. OK. Chcete-li vyhledat Přejděte do pole Vyhledejte nebo 2  $\sqrt{2}$ 2 nějakou osobu Hledat nebo zadejte účastníka, v konkrétním volat a stiskněte kterého chcete seznamu (Oblíbené, tlačítko OK přidat obvyklým Adresář nebo na dálkovém způsobem. **CO** Doctor Historie), přejděte ovládání. Tato  $\mathbb{R}$  *m* akce zobrazí na požadovaný **Ch** service nadpis a stiskněte klávesnici. **Co** Listen tlačítko OK. Přejděte dolů a vyhledejte položku, na kterou chcete volat. Na této položce K zadání čísla Tím se vyvolá 3 3 3 stiskněte na použijte klávesy na tlačítko Přidat. dálkovém ovládání dálkovém ovládání. Přejděte k tlačítku tlačítko OK, čímž Pomocí virtuální Přidat a stiskněte tlačítko OK nebo vyvoláte zelené klávesnice zadejte stiskněte tlačítko tlačítko Volat. požadované znaky. Znovu stiskněte Stisknutím tlačítka OK Volat na dálkovém **B** John Doe tlačítko OK nebo vyberte znak. ovladači. stiskněte tlačítko Volat na dálkovém ovládání. Nyní bude hovor 4 Uskutečněte  $\frac{1}{4}$  Uskutečněte<br>
abort staknutím a standard state a state state a state state a state state a state state state state state state state state state state state state state state state state state state state state s  $\perp$ uskutečněn. hovor stisknutím bude nyní přidán ke zeleného tlačítka stávajícímu hovoru, Volat. čímž vytvoříte Chcete-li hovor konferenci. ukončit, přejděte **Ch** Doctors na červené tlačítko Hovor **Chairman Channel** Opakováním Ukončit a stiskněte ukončete (jak **Ch** contains tlačítko OK nebo je znázorněno postupu přidejte červené tlačítko na další osoby. vlevo). dálkovém ovládání.

وبالتوابي **CISCO** 

## Stručná referenční příručka k řešení Cisco TelePresence TRC 6 (CE9.9)

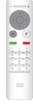

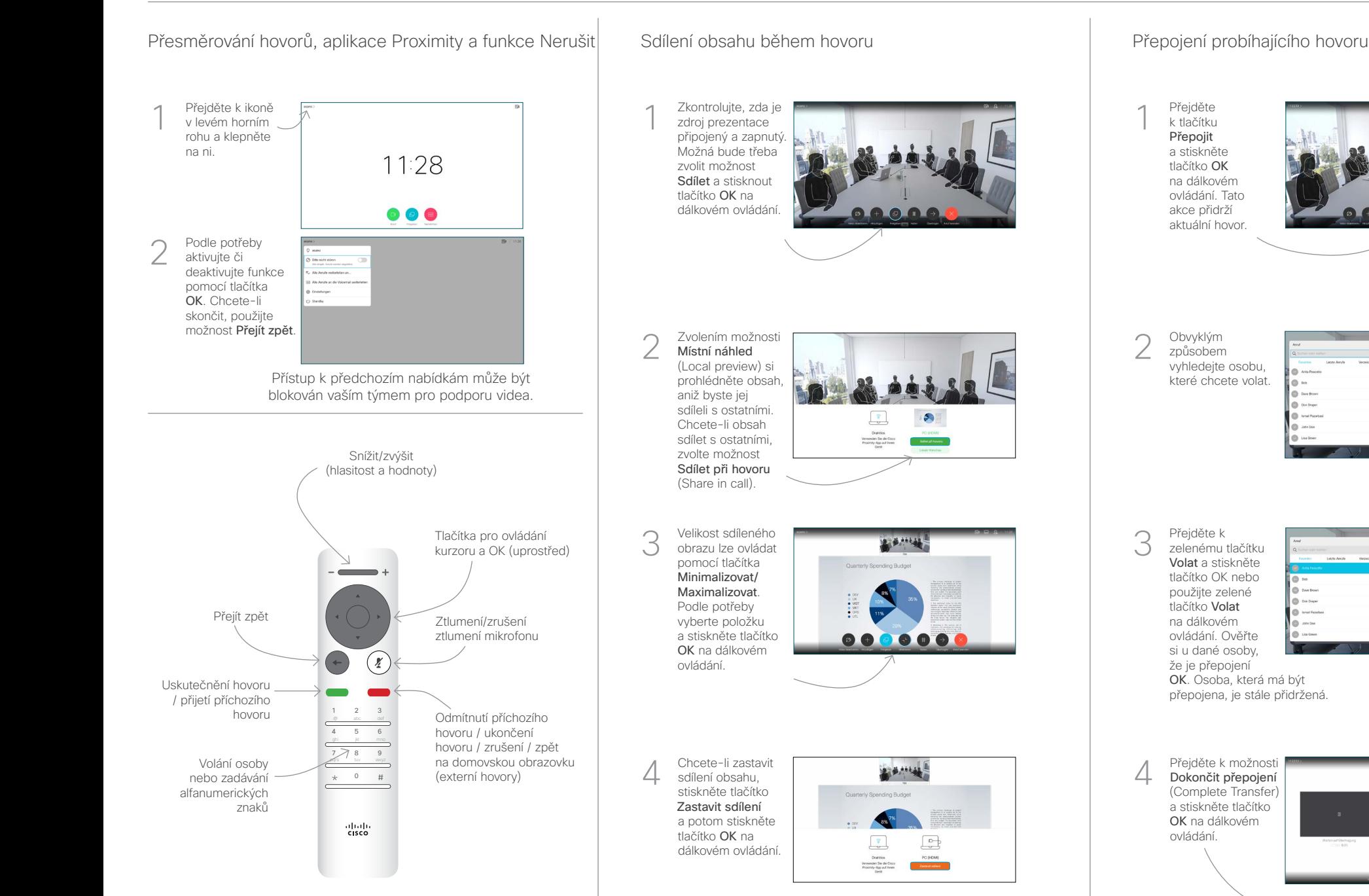

Chcete-li sdílet obsah pomocí aplikace Proximity, aktivujte ji v počítači. Po spárování vám bude nabídnuto sdílení vaší obrazovky.

Přejděte k tlačítku Přepojit a stiskněte tlačítko OK na dálkovém ovládání. Tato akce přidrží aktuální hovor. 1

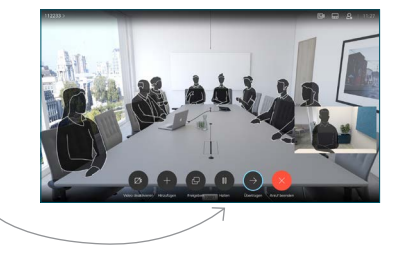

Obvyklým způsobem vyhledejte osobu, které chcete volat. 2

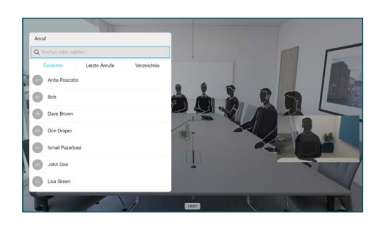

Přejděte k zelenému tlačítku Volat a stiskněte tlačítko OK nebo použijte zelené tlačítko Volat na dálkovém ovládání. Ověřte si u dané osoby, že je přepojení 3

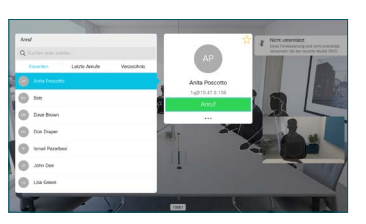

OK. Osoba, která má být přepojena, je stále přidržená.

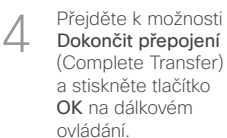

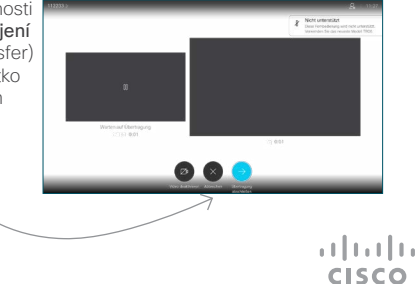